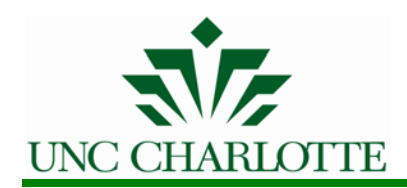

# Banner ePrint Instructions

UNC Charlotte Financial Systems Report

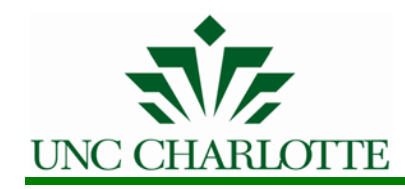

#### **Getting Started**

This guide provides instructions for Banner ePrint features used in viewing and printing Banner financial reports on the web. Banner access is required to view reports on Banner ePrint. Adobe Acrobat® Reader and a NinerNET ID and password are needed to use Banner ePrint.

#### **1. Login using the Banner ePrint Login Screen.**

Start a Web browser, Netscape or Internet Explorer. Type the URL **http://eprint.uncc.edu/cgi-bin/eprint.cgi** (Be sure to bookmark the web address for quick access later). The following will display:

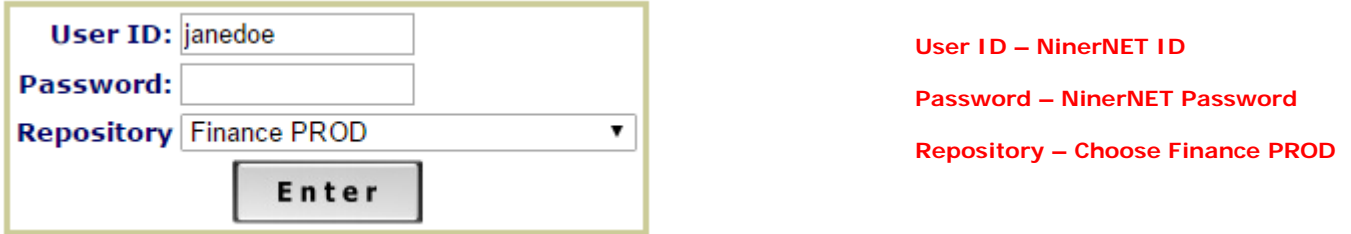

#### **2. Once logged in, the Finance PROD Repository page will display**.

This page lists the different reports a user has access to view. The "Latest Date" indicates the last time the report ran.

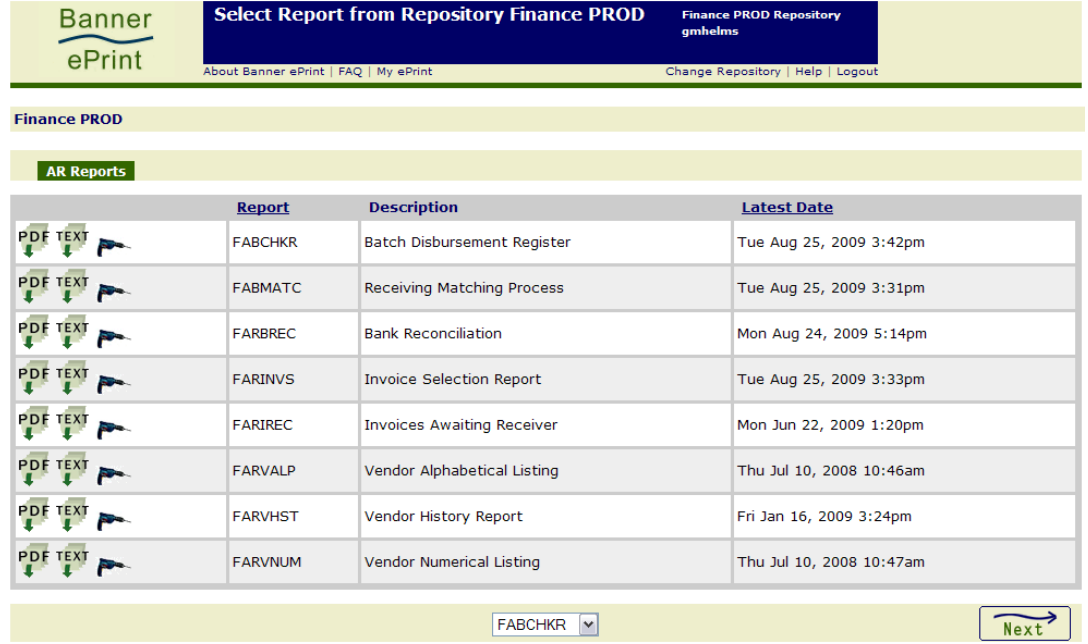

#### **3. To find the report needed.**

Click  $\begin{array}{|c|c|c|c|c|}\n\hline\n\text{Next} & \text{until report appears or click the drop down box} & \text{FABCHKR} & \text{at the}\n\end{array}$ bottom of the screen to select report.

**2017**

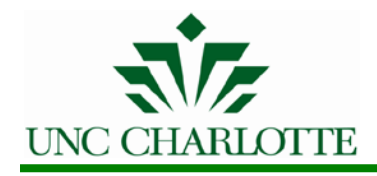

### **Drilling down on Reports**

- **4. Click on the drill icon to "Drill Down" and view the different versions (run dates) of the re[port.](http://eprint.uncc.edu/cgi-bin/eprint.cgi?ACTION=DETAIL&REPORT=FBM061_BNK_MTD&TIME=1021992279) Parties**
- **5. The Report Detail page will display, listing all existing versions of the report selected.**  The most recent report is always at the top of the list.

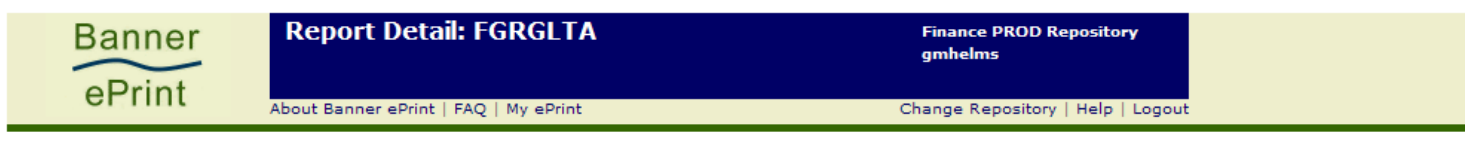

**Finance PROD: FGRGLTA** 

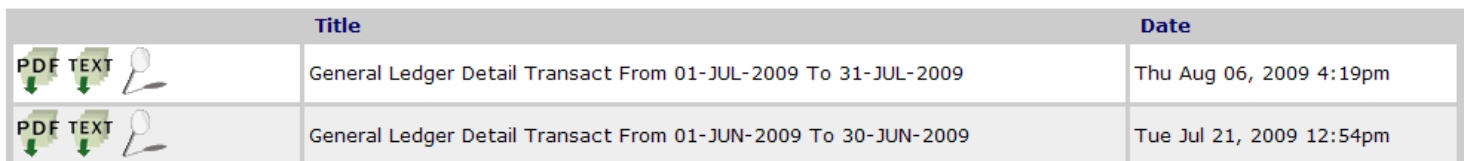

**6. Either select the PDF Icon to the left of the desired report to view the report including ALL Fund, Organizations and Accounts that a user is authorized to view OR elect the Magnifying Glass Icon to limit the report search to specific values.**

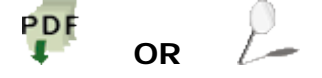

**7. If the PDF Icon is selected, click on the Icon and proceed to step #12 of this document. To narrow the selection of data included in the report, click the magnifying glass icon and the Pick Pages page will display.**

The Pick Pages page allows the report to be searched based on the Page Key identified. The Page Key options are Fund and Orgn. These Page Keys are pre-determined based on the report selected.

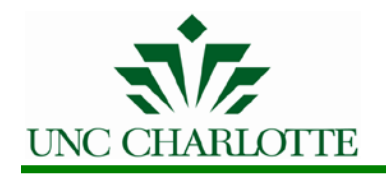

In the following examples, Fund is the Page Key, allowing the report to be searched by specific 6-digit fund numbers. X

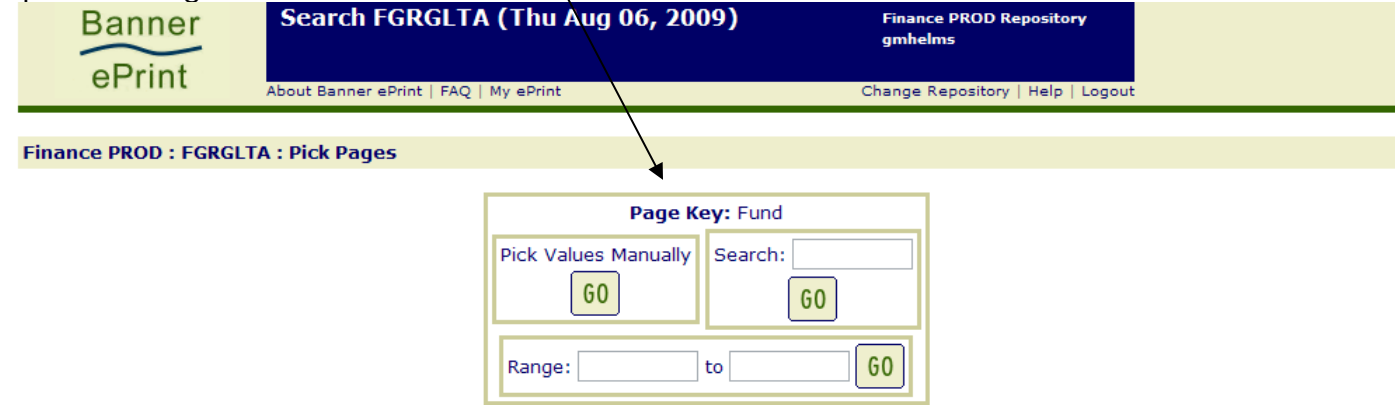

**8. There are 3 options to limit the selection**.

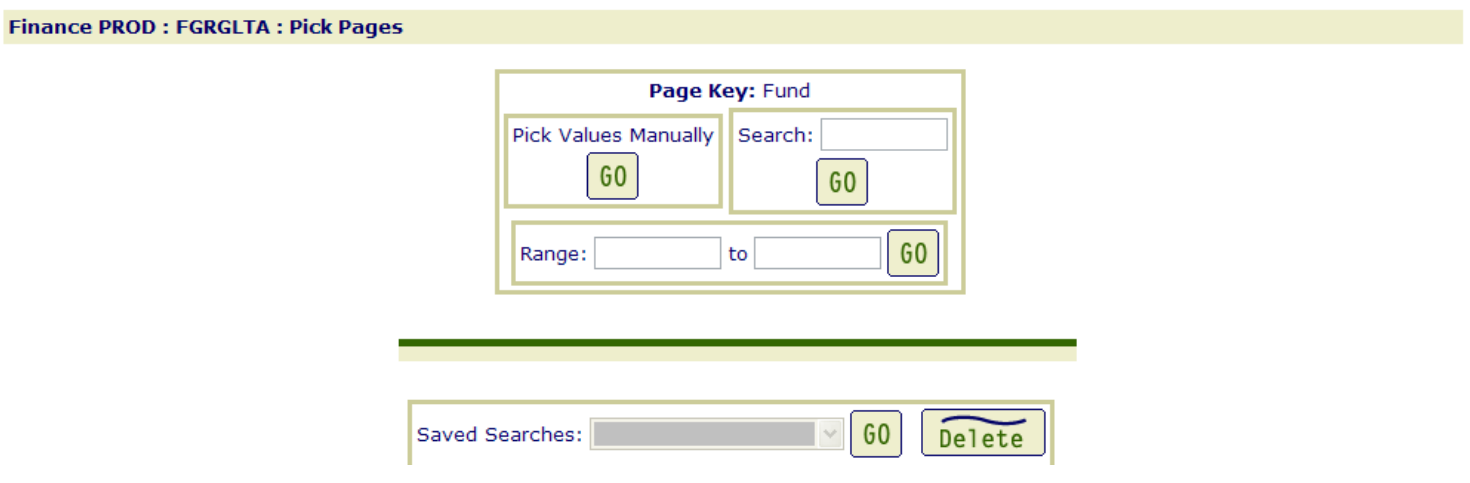

• **Pick Pages Manually:**

Based on the Page Key, values are displayed giving that give the ability to click beside the values needed. Once all values are selected, click the "**Get the Report**" icon.

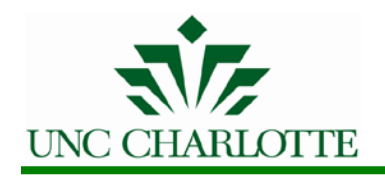

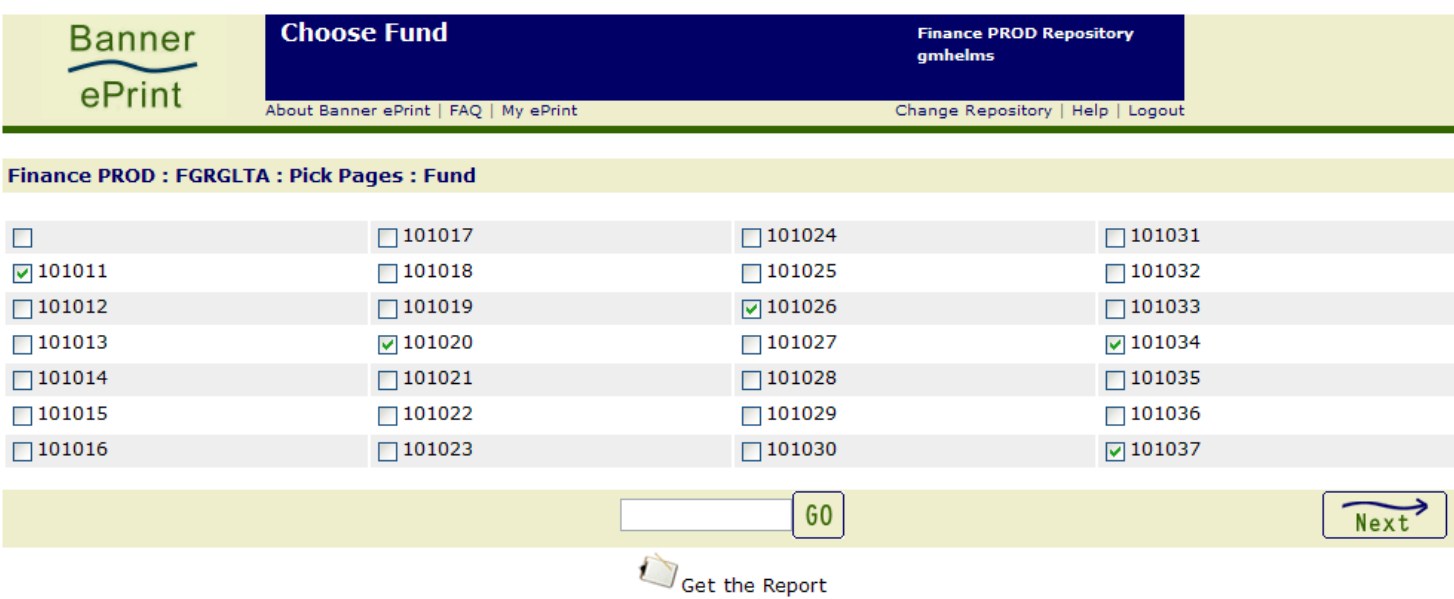

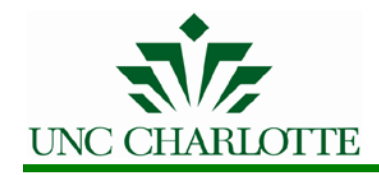

#### **9. The Selected Values page will be displayed.**

This screen is referred to as the Validation Page because it allows the selection to be verified. To backtrack and change the selections, use the navigation bar (discussed below in  $#10$ ) and return to the appropriate page level.

These are the results using the Search field for 5 different funds.

To save these values to search on at another time, type in a **Search Name** and press **Save**.

**Note**: each report can only have two saved searches.

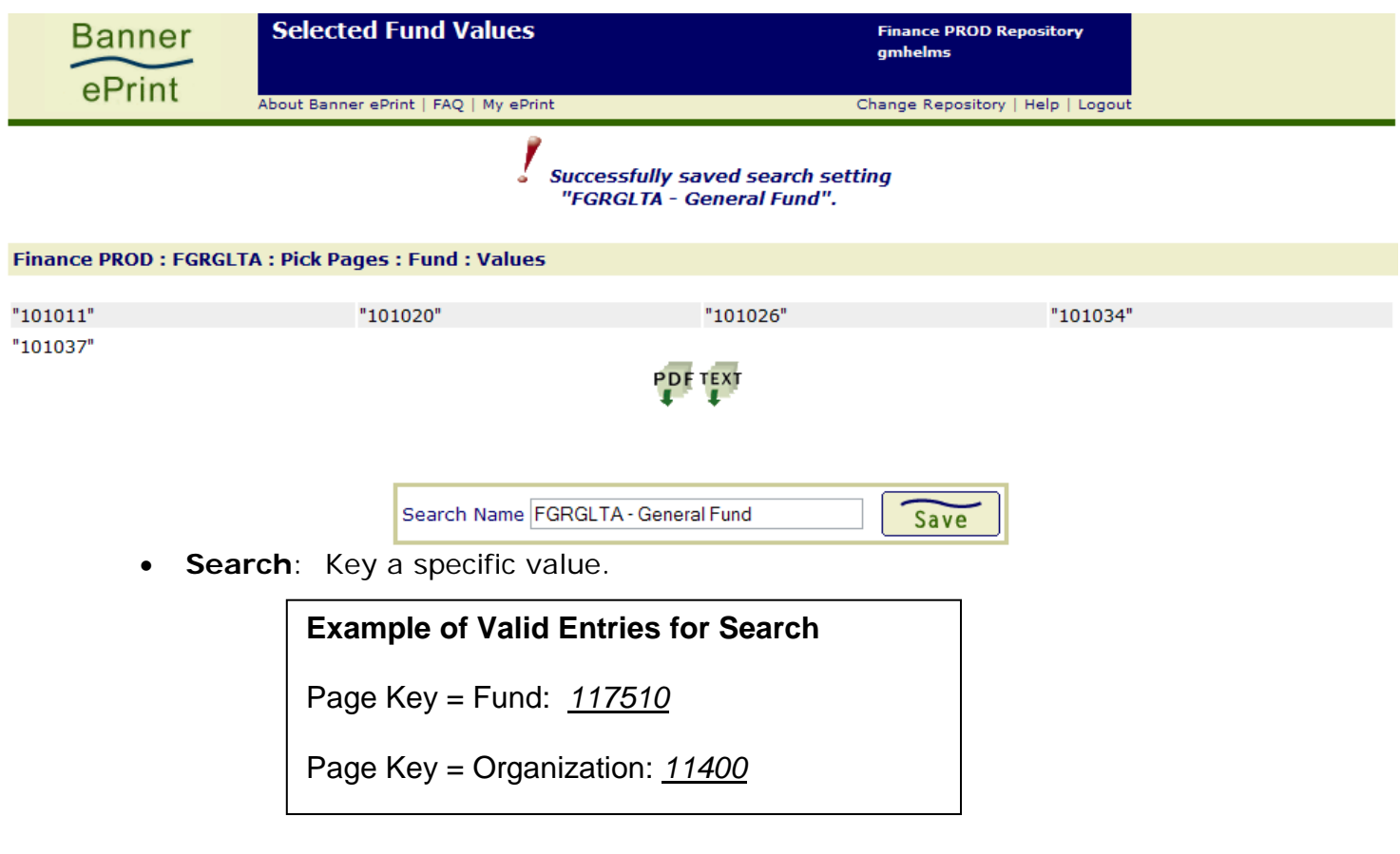

**Range:** Enter a range of accounts for retrieval.

**Example of Valid Entries for Range** Page Key = Account: *115710* to *115724* Page Key = Organization: *11400* to *11600*

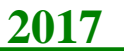

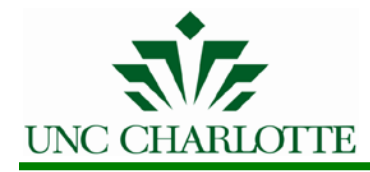

• The selected values in the **Search** and **Range** options can both be saved by typing a **Search Name** on the Validation page.

**10. At this point, it is helpful to note that the Banner ePrint product contains a Navigation Bar.**

*The Navigation Bar provides a shortcut to a specific system page. It is more efficient to use the Navigation Bar rather than use the back-arrow button on the browser since a particular page can be selected when using the Navigation Bar instead of the browser back-arrow to scroll back through all the pages that have been visited.* 

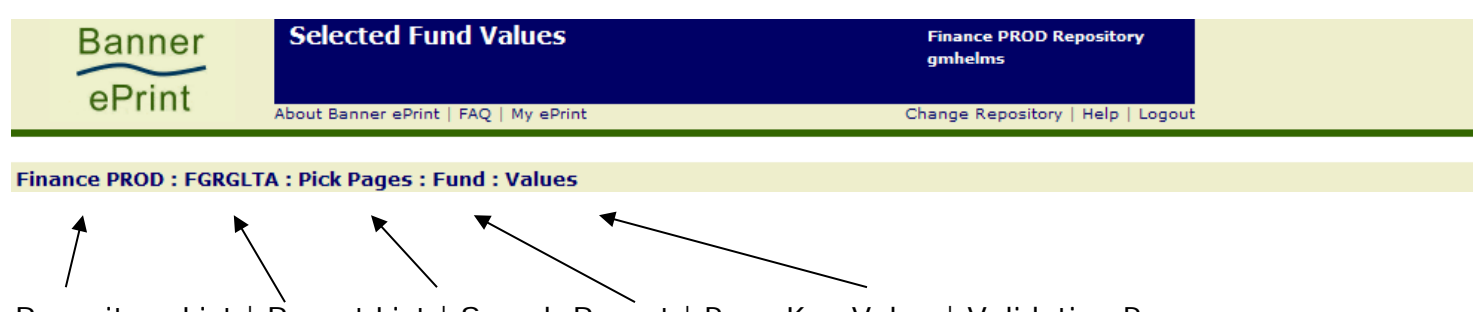

Repository List | Report List | Search Report | Page Key Value | Validation Page

The navigation bar displays the current location within the system. In the above example, the Validation Page (discussed in  $#9$ ) is displayed. The sections are separated by colons. Click within a section to return to that system page.

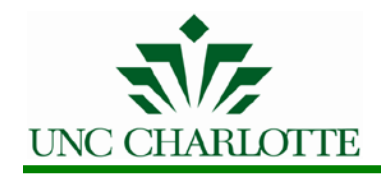

#### **11. Select the PDF icon:**

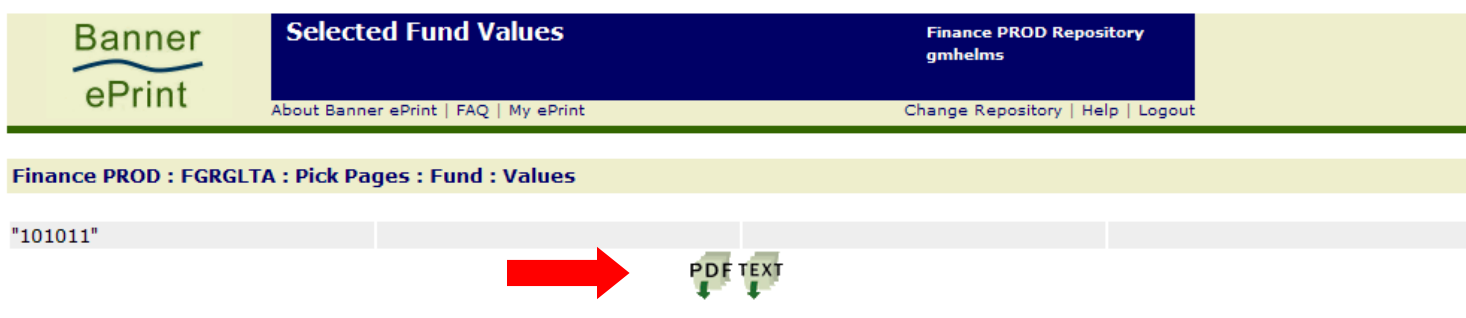

This is a view of Acrobat® Reader configured to run within a browser:

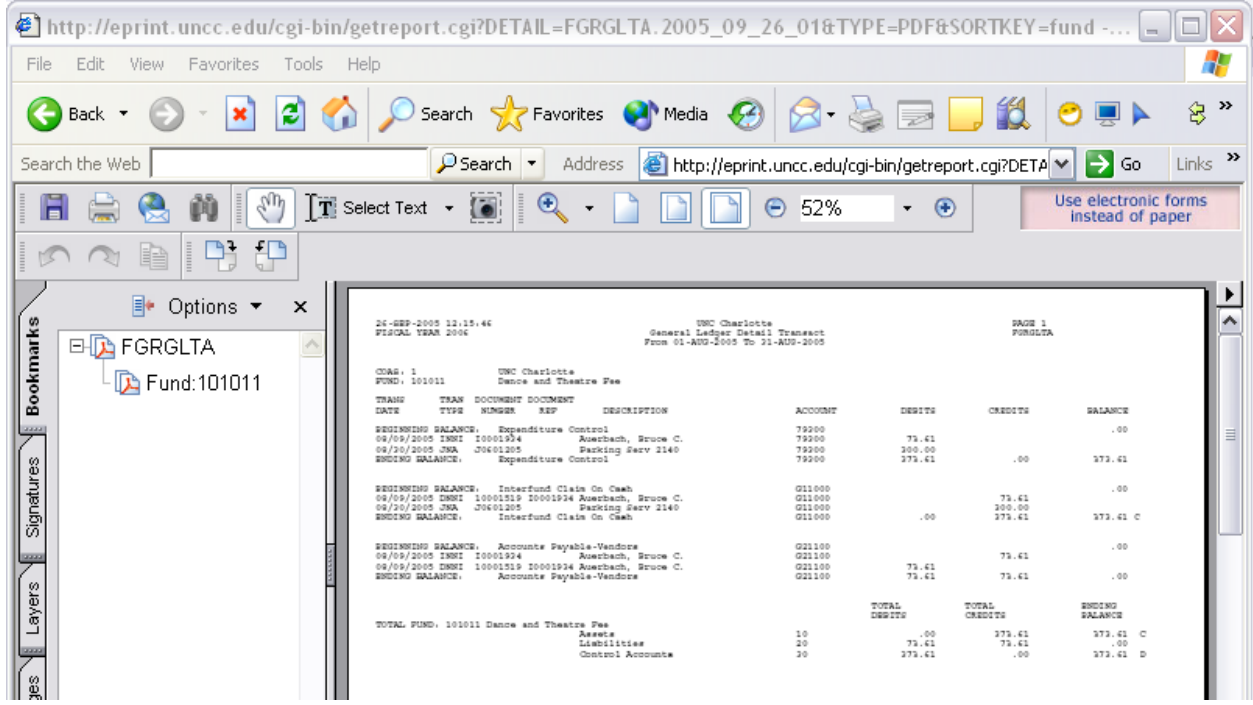

**2017**

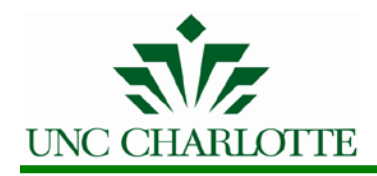

## **Using the Acrobat® Reader's toolbar to navigate a report.**

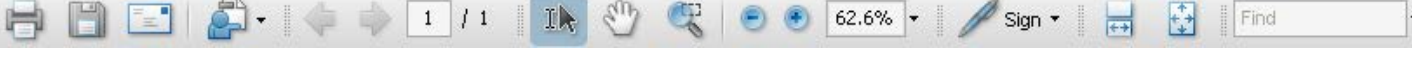

The most commonly used icons for viewing Banner ePrint reports are described below:

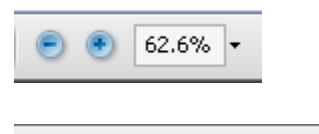

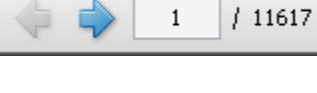

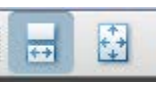

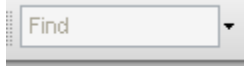

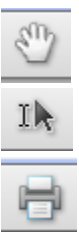

Increase or decreases the magnification of the report

Move to the next or previous page. Enter the page  $#$  to move to a specific page.

These icons allow continuous scrolling or one page at a time.

Find tool – this may help locate text in a report which can be used to search for a string of numbers or letters

Hand tool (push and pull)

Text Select tool

Print the PDF report – Use with caution! Review the number of pages listed to avoid large printing errors.

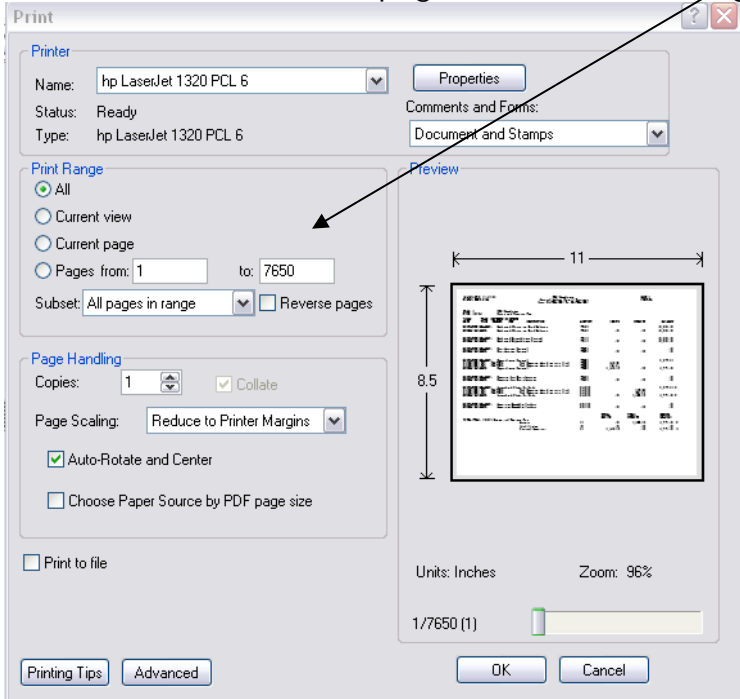

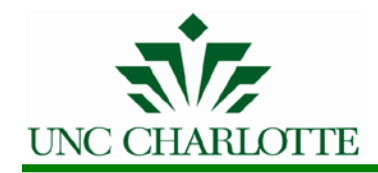

#### **Returning to Banner ePrint from the Acrobat® Reader:**

Click the Browser Back button to go back to the Validation page. Use the Navigation Bar to go back to a previous page to either select another value, report version, report, or repository.

#### **Banner ePrint on-line help**

Each system page has on-line help. There is a link just below the title bar on each Banner ePrint page. This link will open a context-sensitive topic with information on that particular part of the system.

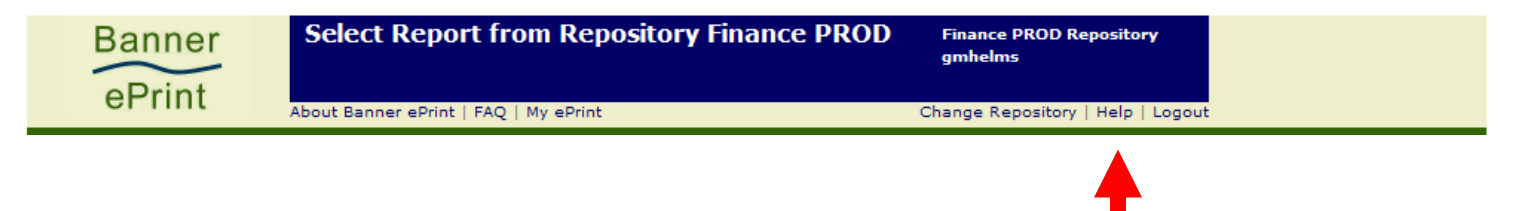

#### **Using My ePrint**

Each system page has a link to My ePrint. My ePrint is used to create groups of reports, reorder search settings, and set the number of reports that are displayed on each page.

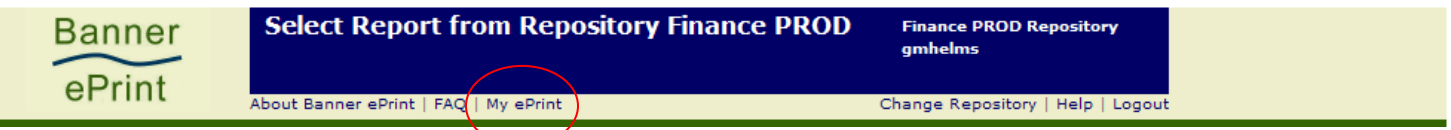

#### *Creating a group of reports*

- Click on **My ePrint** to display the **Configure Reports Group** menu.
- Click **Create Group** and enter a Group Name.

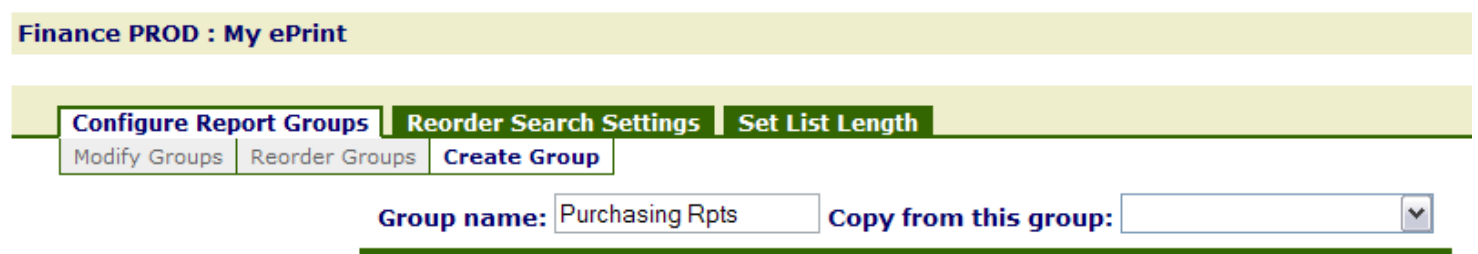

• Scroll through the list of **Available Reports** and select all reports that should be in the group. Hold the **CTRL** key to select multiple reports.

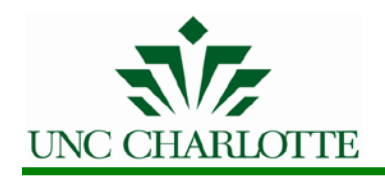

**2017**

#### Available reports: FGRIDOC-Incomplete Documents FGRODTA-Organization Detail Activity FGROPNE-Open Encumbrances Report FGRORGH-Organization Hierarchy Report FGRPDTA-Program Detail Activity FGRPRGH-Program Hierarchy Report FGRTBEX-Trial Balance Exception Report FGRTRNR-Transaction Error Report FPPPOBC-PO Batch Close FPROPNR-Open Requisiton Report

⋗ • Click to move reports to the **Selected Reports** column.

#### **Selected reports:**

FGRIDOC-Incomplete Documents FGROPNE-Open Encumbrances Report FPROPNR-Open Requisiton Report

- Press Save
- Press **Finance PROD** to return to the main page. Each report group will display on a tab above the reports list.

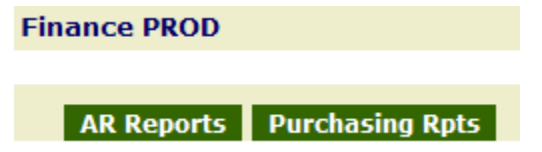

• Click the tab to see all reports in that group.

**Finance PROD: Purchasing Rpts** 

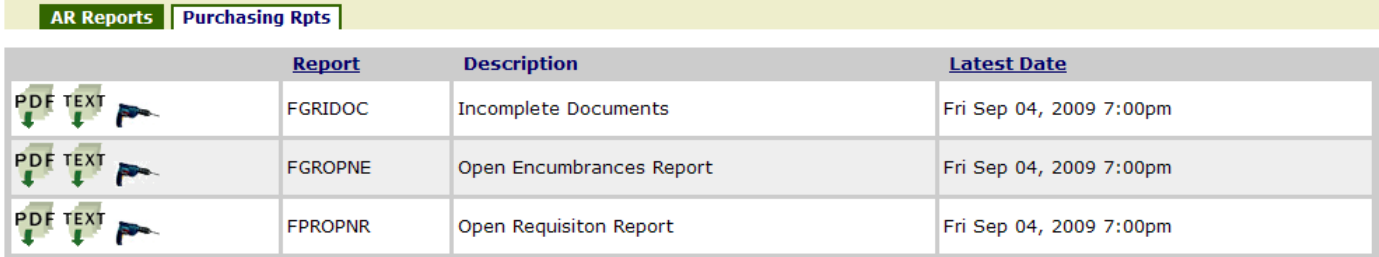

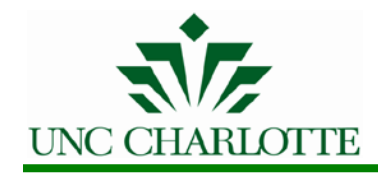

#### *Reorder Search Settings*

- Click on **My ePrint Reorder Search Settings**.
- Select a report and page key.
- Highlight a search and use the up and down arrows to move it.
- Press **Save**.

Finance BROD - Marchalat

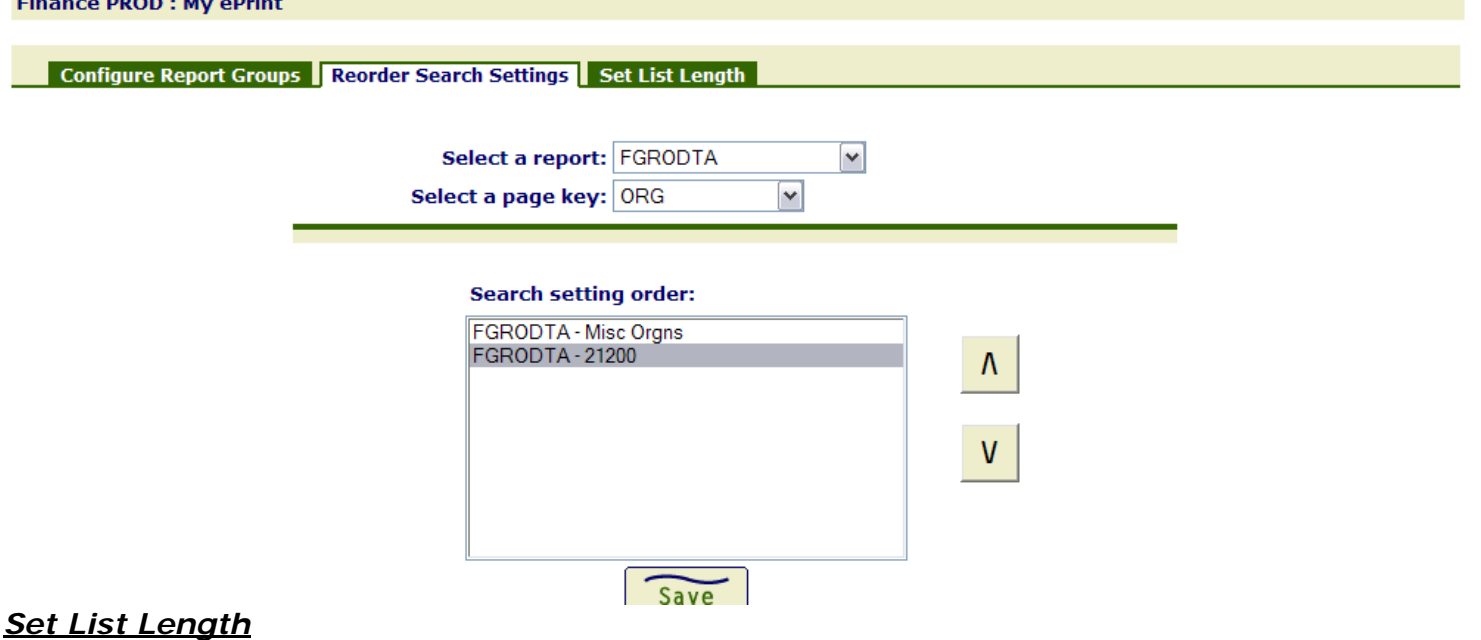

The Set List Length tab allows a user to set the number of reports that are displayed on a page in ePrint. The default is 8 reports per page.

- Click on **My ePrint Set List Length**.
- The current list length will display Your report list length is set to 8
- Enter the number of reports to be displayed.

#### Enter a number for the report list length: 30

• Press **Save**.

**Finance PROD: My ePrint** 

Configure Report Groups Reorder Search Settings Set List Length

Your report list length is set to 8

Enter a number for the report list length: 30

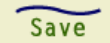

**2017**

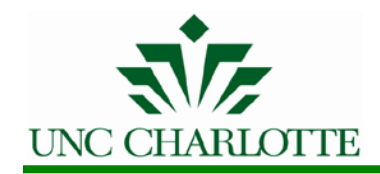

#### **Logout of Banner ePrint**

- Click the logout button at the top of the Banner ePrint screen.
- Close the browser.<br>**Banner** Report Detail: FGRGLTA **Banner Finance PROD Repository** gmhelms ePrint About Banner ePrint | FAQ | My ePrint Change Repository | Help | Logout

**Finance PROD: FGRGLTA** 

#### **Questions or Problems related to Banner ePrint:**

Email the Banner ePrint System Administrator at **[finsystems@uncc.edu](mailto:finsystems@uncc.edu)**.